# **2017-18 PARCC Assessment Correction and Assessment Scores Review Procedures**

**Timeline: PARCC Assessment Correction available.** PARCC Assessment Correction report is used to review and correct demographics and will NOT have error codes.

**Tuesday, June 19, 2018:** The 2017-18 preliminary PARCC Assessment Scores are available in SIS. Use the PARCC Assessment Scores report to review scores and possible error codes. Missing scores will appear with Unassigned.

**Thursday, June 21, 2018**: Unassigned test results are available in SIS.

**Friday, June 29, 2018:** SIS sends updates to Pearson for hard copy score report production.

**August 31, 2018:** Deadline for all PARCC Corrections for School Report Card purposes.

## **1) How is PARCC Assessment Correction Report structured, and which students are included?**

Students are grouped on the Assessment Correction (Detail) Report by a combination of their Home School and Testing School. For most students, their Home School is the same as their Testing School. Students in grades 3-8 are included in the Assessment Correction Report when the date of their SIS enrollment falls within the start and end dates of their Testing School's Test Window, as identified in SIS. *Note: If a school did not enter a Test Window start and end date, these have been defaulted to 03/05/18 – 04/20/18.*

## **2) What should I review in the PARCC Assessment Correction Report?**

## • **Ensure students are included on the appropriate Assessment Correction report.** If a student appears on PARCC Assessment Correction but should be on DLM-AA Assessment Correction and Scores, verify the student's IDEA Services (IEP) indicator is "Yes" and take the following steps:

**Step 1:** Login to **SIS** via **IWAS** from [www.isbe.net](http://www.isbe.net/) under "System Quick Links." **Step 2:** Click on **Assessment Pre-ID,** then **PARCC**. **Step 3:** Enter SID and one of the following: Last Name, First Name, or Date of Birth. Click Search. **Step 4:** Select "Remove from PARCC and Add to DLM-AA" Click Submit.

• **Correct indicators as needed, paying special attention to the "First Year in U.S. School" indicator** *Note that is it not necessary to review the "Enrolled in Home School/District on or Before May 1" indicators, as ISBE can collect these data by other means, as needed.*

## • **Enter a [Reason for No Valid Test Attempt](https://www.isbe.net/Documents/reason-no-valid-test-attmpt.pdf) (RNVTA) as applicable. Rely on your local records until scores are posted.**

*Notes about entering RNVTAs:*

- o *SIS Entry and Exit dates have been included in the Assessment Correction Report to assist with this review.*
- o *A PARCC scale score is generated in a content area only when students respond to at least one item in at least 2 out of 3 units or in at least 3 out of 4 units. Any attempt that does not meet these criteria will require a RNVTA.*
- o *If a student started testing in your school and completed testing in a different school, enter code 07 (Transferred Out Prior to Testing) as the RNVTA for both content tests. Score data for both tests will be attributed to the new school.*
- o *If a student enrolled in your school but had already started/completed testing in his/her previous school or transferred in too late for testing to be feasible, enter code 08 (Transferred In After Test Administration) as the RNVTA.*
- o *Any RNVTA entered for a student who receives a score will be removed automatically after scores are posted.*
- o *Any student without a PARCC scale score or "Reason for No Valid Test Attempt" will be considered to be "Absent from Testing" which negatively affects participation rate and possibly percent proficient rate.*
- o *EL students whose "First Year in U.S. School" indicator is "Yes" do not require a RNVTA for ELA/L since the ELA/L exemption is captured by this indicator.*

#### **3) How do I view the PARCC Assessment Correction Report?**

**Step 1:** Login to **SIS** via **IWAS** fro[m www.isbe.net](http://www.isbe.net/) under "System Quick Links."

**Step 2:** Click on **Reports,** then **PARCC Assessment Correction**. "Summary" gives you general counts and "Detail" will show you a student list with details. We recommend viewing the "Detail" report.

**Step 3: Filters** (e.g., grade) may be used as desired. **Sort By** is defaulted to "Reason for No Valid Test Attempt" but can be changed as desired. Click **Create PDF Report** to quickly view your student list. **Step 4:** View students on PDF report.

**4) How do I correct data on the PARCC Assessment Correction Report?** 

To update Online, take the following steps:

**Step 1:** Login to **SIS** via **IWAS** fro[m www.isbe.net](http://www.isbe.net/) under "System Quick Links."

**Step 2:** Click on **Assessment Correction,** then **PARCC**. Enter SID and one of the following: Last Name, First Name, or Date of Birth. Click Search.

**Step 3:** Click on the test you need to update.

**Step 4:** Click "Edit" and make the needed update(s). Click Submit.

To Update via Batch, request an Assessment PARCC Correction File:

- 1. Login to SIS via IWAS.
- 2. Click on Batch Files to expand section.
- 3. Click on Request File.
- 4. Click on the dropdown menu to select Assessment PARCC Correction.
- 5. Click on Request File.

The request will be processed and a file will be sent to the Upload/Download File link in SIS. Once the PARCC Correction File has been downloaded, the data will need to be inserted into a PARCC Correction template. The following fields can be updated: LEP Indicator, IDEA Services (IEP) Indicator, FRL/Low Income Indicator, Homeless Indicator, 21st Century Indicator, Testing School RCDTS, Valid Grade at Time of Testing, Reason for No Valid Test Attempt, and First Year in U.S. School.

If a batch template is needed, the PARCC Correction template can be downloaded from the SIS page under "Assessment" [https://www.isbe.net/Pages/Excel-Templates-for-student-data-input-into-SIS.aspx.](https://www.isbe.net/Pages/Excel-Templates-for-student-data-input-into-SIS.aspx) Tips for completing and steps for creating and uploading the PARCC Correction template are located at this website.

#### **5) How do I view the PARCC Assessment Scores Report in SIS?**

**Step 1:** Login to **SIS** via **IWAS** fro[m www.isbe.net](http://www.isbe.net/) under "System Quick Links."

**Step 2:** Click on **Reports,** then **PARCC Assessment Scores**. "Summary" gives you general counts and "Detail" will show you a student list with scores. We recommend viewing the "Detail" report. The **PARCC Assessment Scores Grid** report will show aggregate data by school/district and grade level.

**Step 3: Filters** (e.g., grade) may be used as desired. You can select "Errors Only" (recommended) to see if you have any errors to resolve. **Sort By** is defaulted to "Error" (edit as needed). Click **Create PDF Report** to quickly view your students' scores. Click on **View Report** to export data.

**Step 4:** Review scores and resolve error codes, if any. **Column T** of the report will show the error code, if applicable.

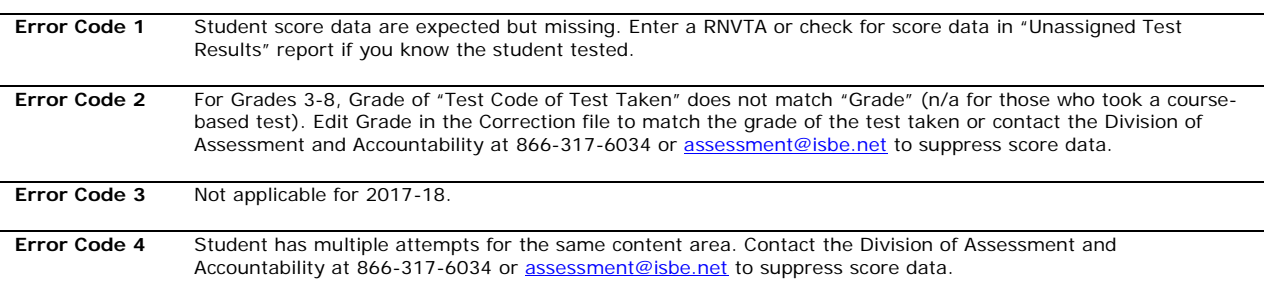

## **6) What should I review in the PARCC Assessment Scores Report?**

Open the **PARCC Assessment Scores (Detail)** report and review the following:

- 1. Verify all students who tested have score data.
- 2. Verify there are **no error codes** for any student record (see **Column T** of the report).
- 3. Review the "Unassigned Test Results" report for missing score data. ISBE will be contacting districts that have unresolved unassigned test results.
- 4. If a student has score data but did not test at your school, contact the Assessment and Accountability Division for assistance at 866-317-6034 or [assessment@isbe.net.](mailto:assessment@isbe.net)

## **7) How do I check to see if I have any Unassigned PARCC Scores?**

**Step 1:** Login to **SIS** via **IWAS** fro[m www.isbe.net](http://www.isbe.net/) under "System Quick Links."

**Step 2:** Click on **Assessment Unassigned,** then locate **PARCC**. You can select a specific PARCC Testing School, or leave it, as is which will show all Unassigned Scores for the district. Verify the data and follow the Proposed Action to match the scores if possible. An overnight process will run to match PARCC Scores.

**Step 3:** On the Assessment Unassigned page, use the "Click here for help" link to help you correct the Unassigned Scores.

**Note:** To view the Unassigned Test Results in PDF format or download into a spreadsheet, follow the steps below:

**Step 1:** Login to **SIS** via **IWAS** fro[m www.isbe.net](http://www.isbe.net/) under "System Quick Links."

**Step 2:** Click on **Reports,** then **Unassigned Test Results (PARCC, DLM-AA, SAT)** and select the "Detail" report. **Step 3:** Select the specific test name or choose "All."

**Step 4:** Select "Create PDF Report" to view students on a PDF report (recommended) or "View Report" to download into a spreadsheet.

#### **8) Who should I contact for assistance?**

Contact the SIS Helpdesk at 217-558-3600, option 3 for technical assistance and for guidance in resolving unassigned test results. Contact the Assessment and Accountability Division at 866-317-6034 or [assessment@isbe.net](mailto:assessment@isbe.net) for general PARCC questions or assistance with policy issues.